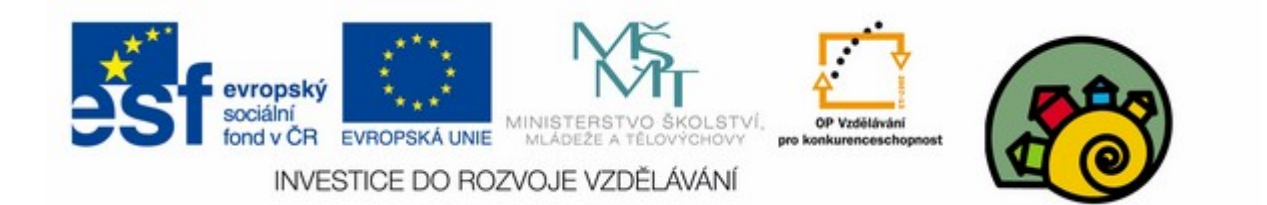

#### DIGITÁLNÍ UČEBNÍ MATERIÁL

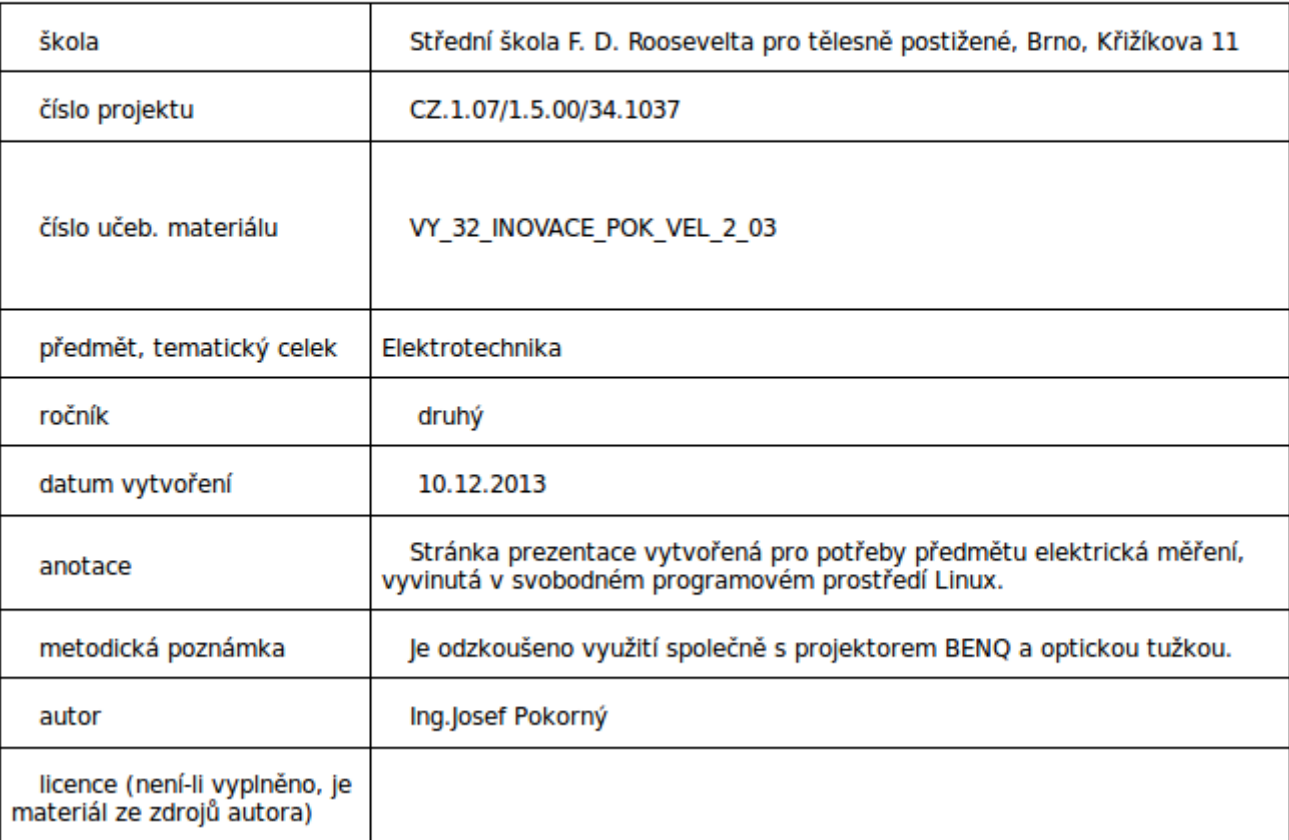

#### Měření teploty 3

#### SOU předmět elektrická měření

Návod na zobrazení aproximace teplotní křivky pomocí programu Calc (díl první) Zadání Byla měřena teplotní křivka ohřevu niklu s hodnotami ρ $_0$ =12,13x10<sup>-8</sup> Ωm, ρ<sub>-70</sub>=7x10<sup>-8</sup> Ωm,  $\rho_{+150}$  = 24,4x10<sup>-8</sup> Ωm

Zobrazte průběh aproximace teplotní křivky pomocí polynomu

$$
Q_v = Q_0 \left( 1 + At + Bt^2 \right)
$$

#### Operační systém Linux Ubuntu 12.10 – otevřeme Calc

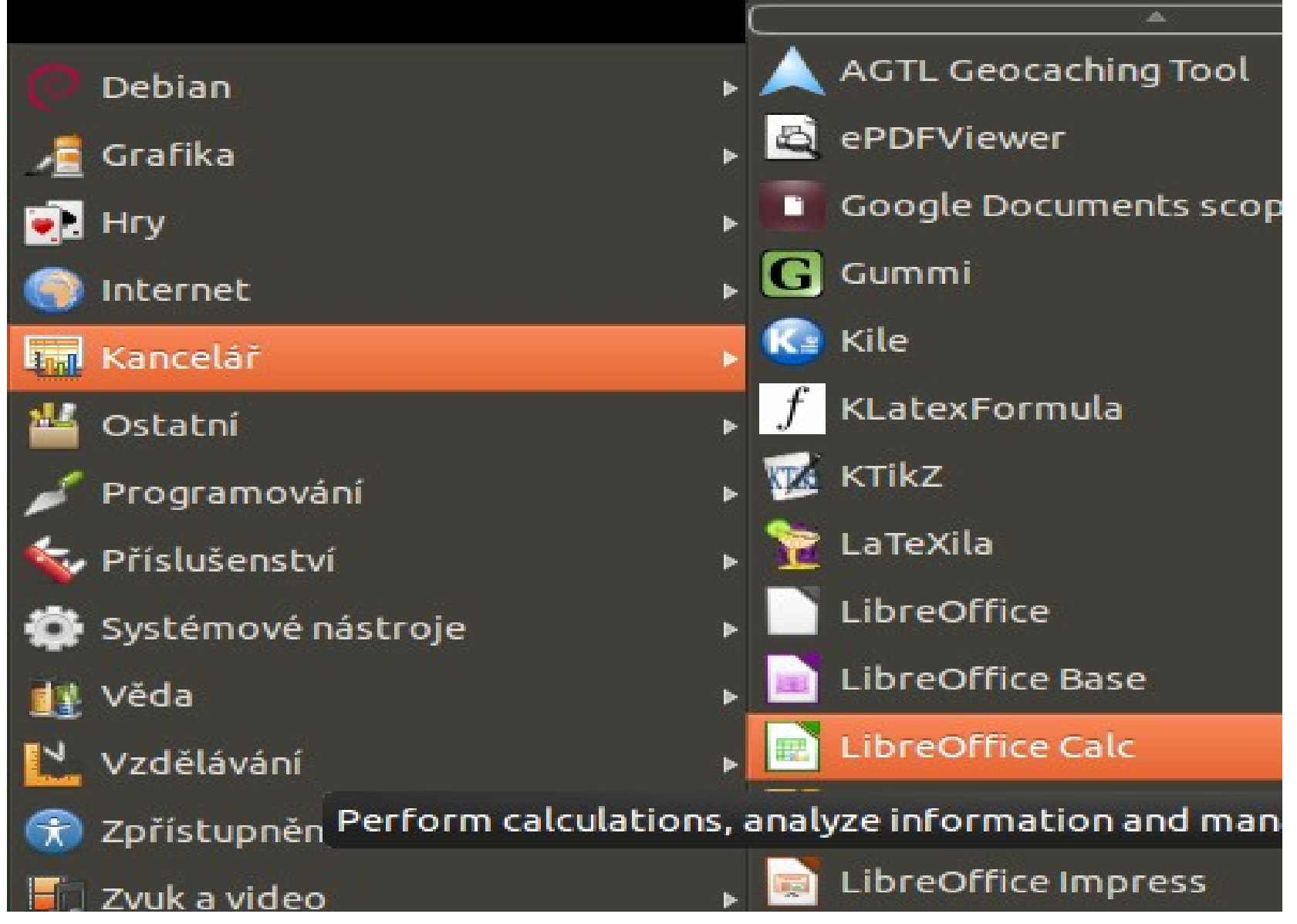

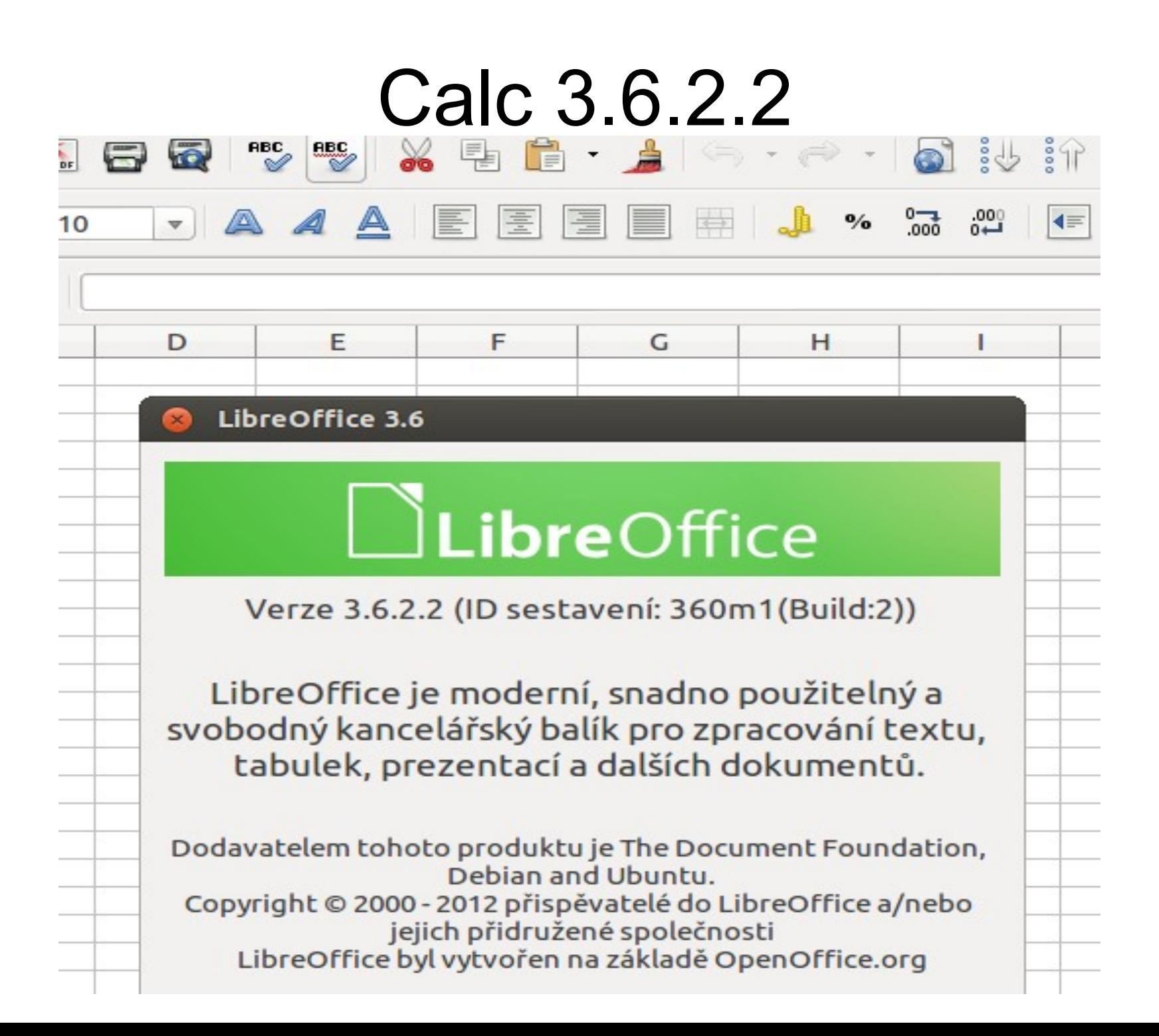

# Vstupní údaje

- Do buňky 1d zadán nadpis
- Údaje zadání uložíme do Tab.1
- První problém, jak zadat číslo s exponentem?
- Řešení:

V LibreOffice se tato čísla zapisují jako 6.5E+5 a 6.5E-5.

Pozor:čísla se píší s desetinnou tečkou!

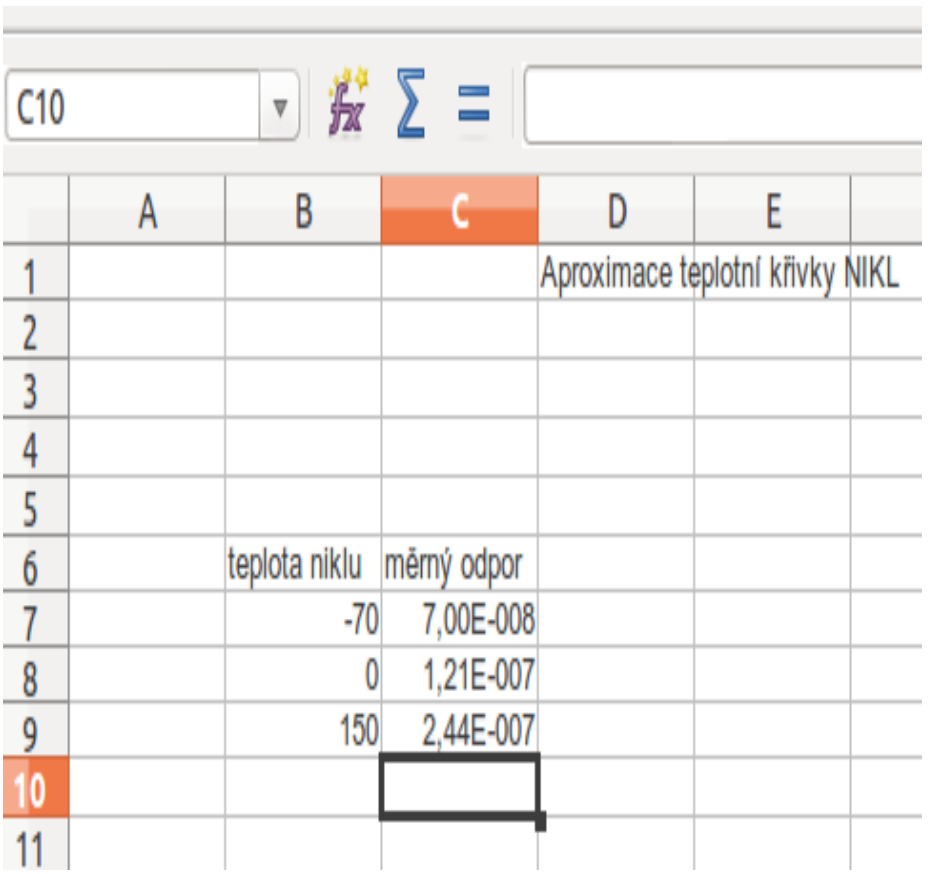

- Problém číslo dvě,chtěl bych aby formát čísla byl stejný jako v zadání
- Řešení:

 $\bullet$ 

**Formát - Buňky – Čísla**

#### Provedeme úpravu buňky do požadovaného formátu

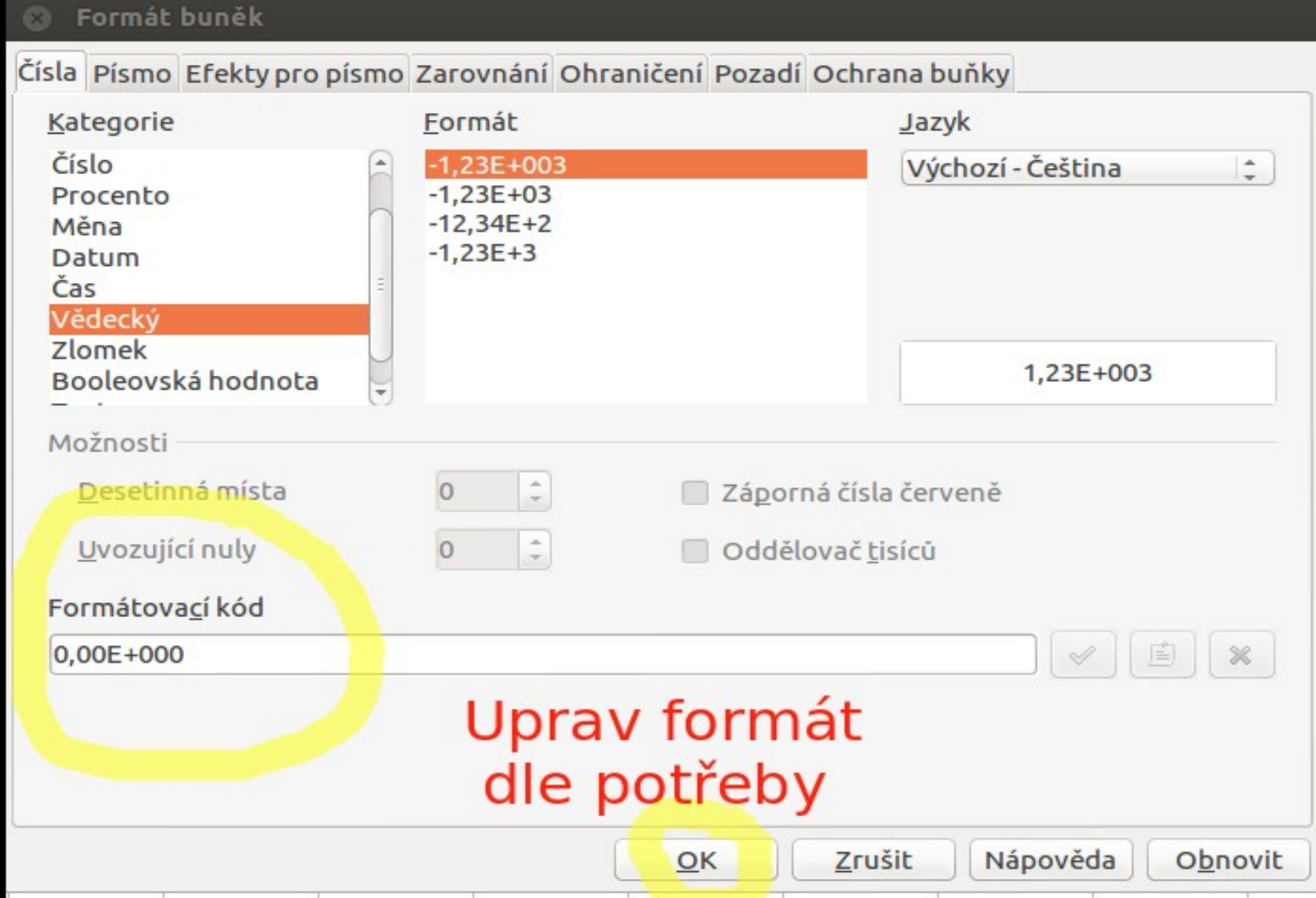

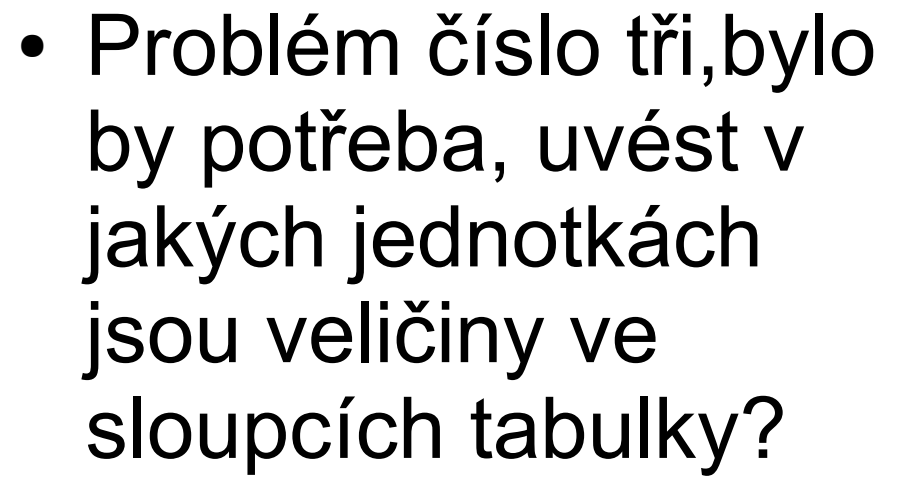

- Řešení:
	- Hranaté závorky pro znaky veličin,získáme přepnutím klávesnice z české na anglickou

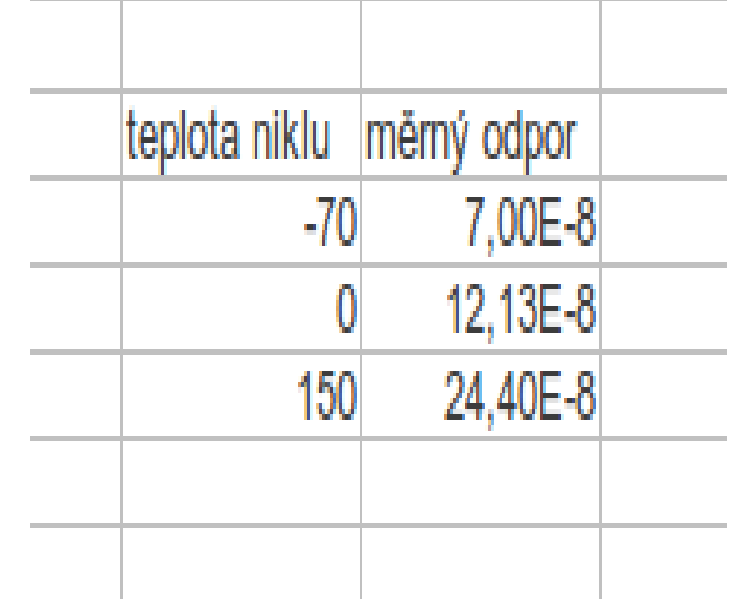

### Speciální znaky a indexy

• Vložení řeckých znaků provedeme:

**vložit -->speciální symbol**

• Horní a dolní index vyřešíme:

**Formát –znak...-->Písmo**

• Abychom zpřístupnili sešedlou položku ZNAK, musíme požadovaný znak,který budeme měnit v horní nebo dolní index, zatrhnout.

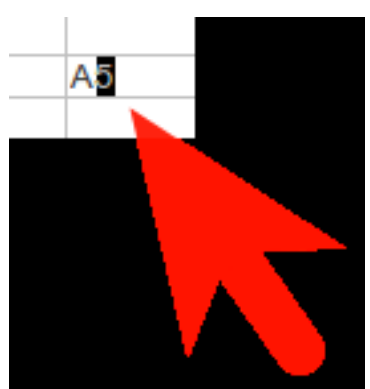

### Problém čtvrtý text se nám do buňky nevejde a část není vidět.

• situace • Řešení:

**Formát -->Buňky... -->Zarovnání**

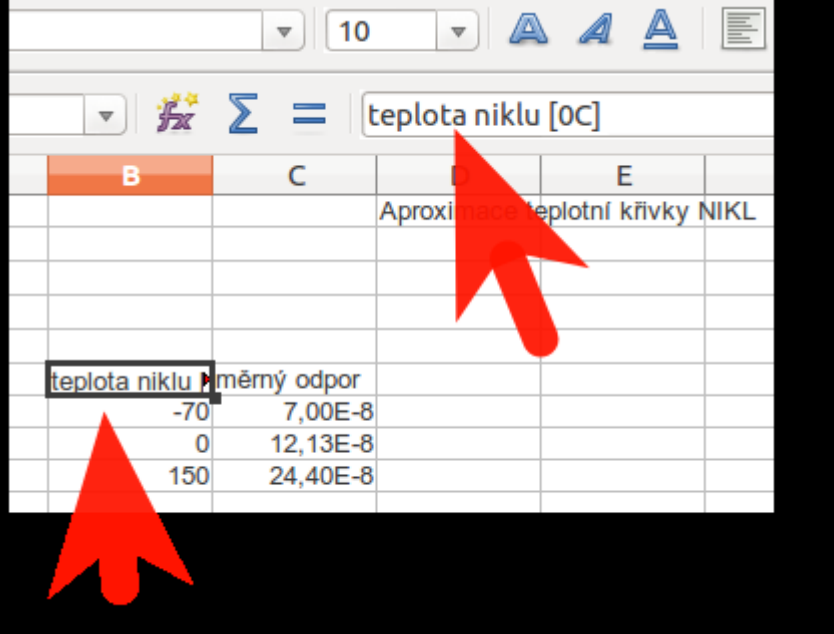

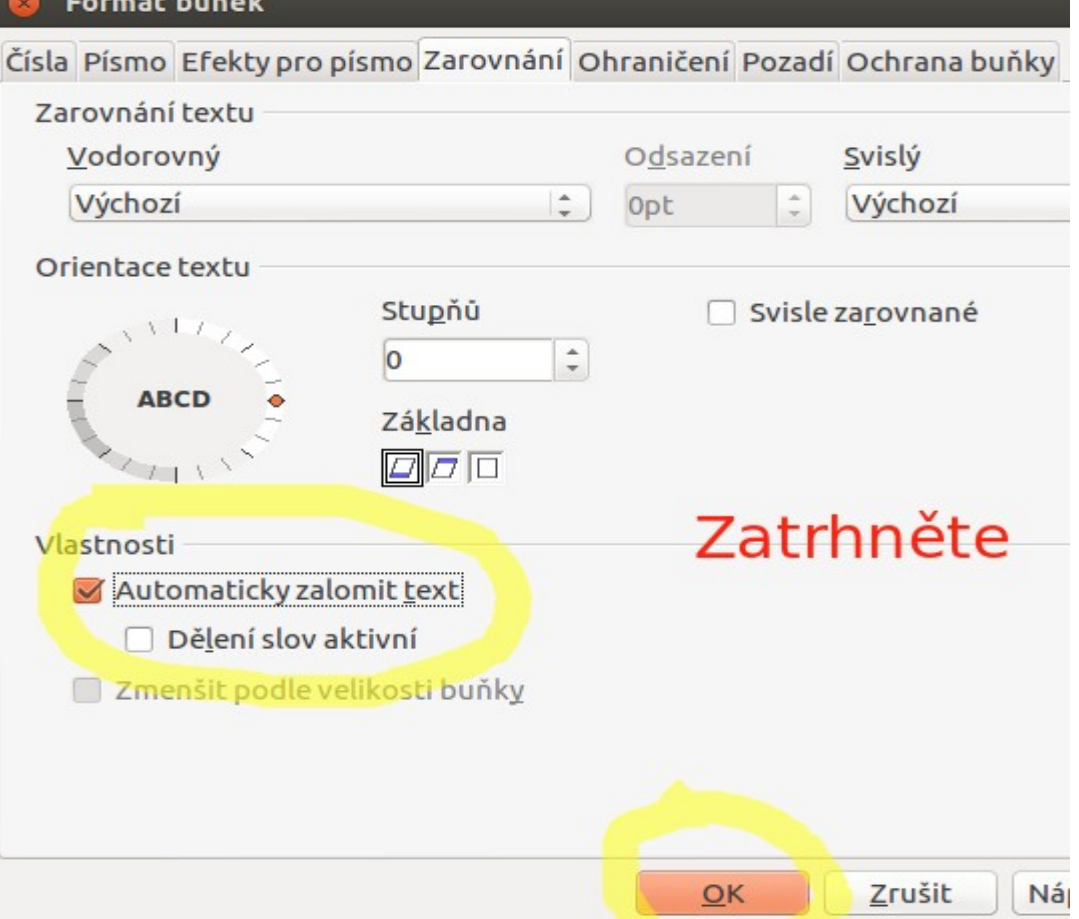

#### Ještě upravíme výšku buňky a vystředíme text

Chytíme myší řádek,držíme stisknuté levé tlačítko a roztáhneme buňku na potřebnou výšku.

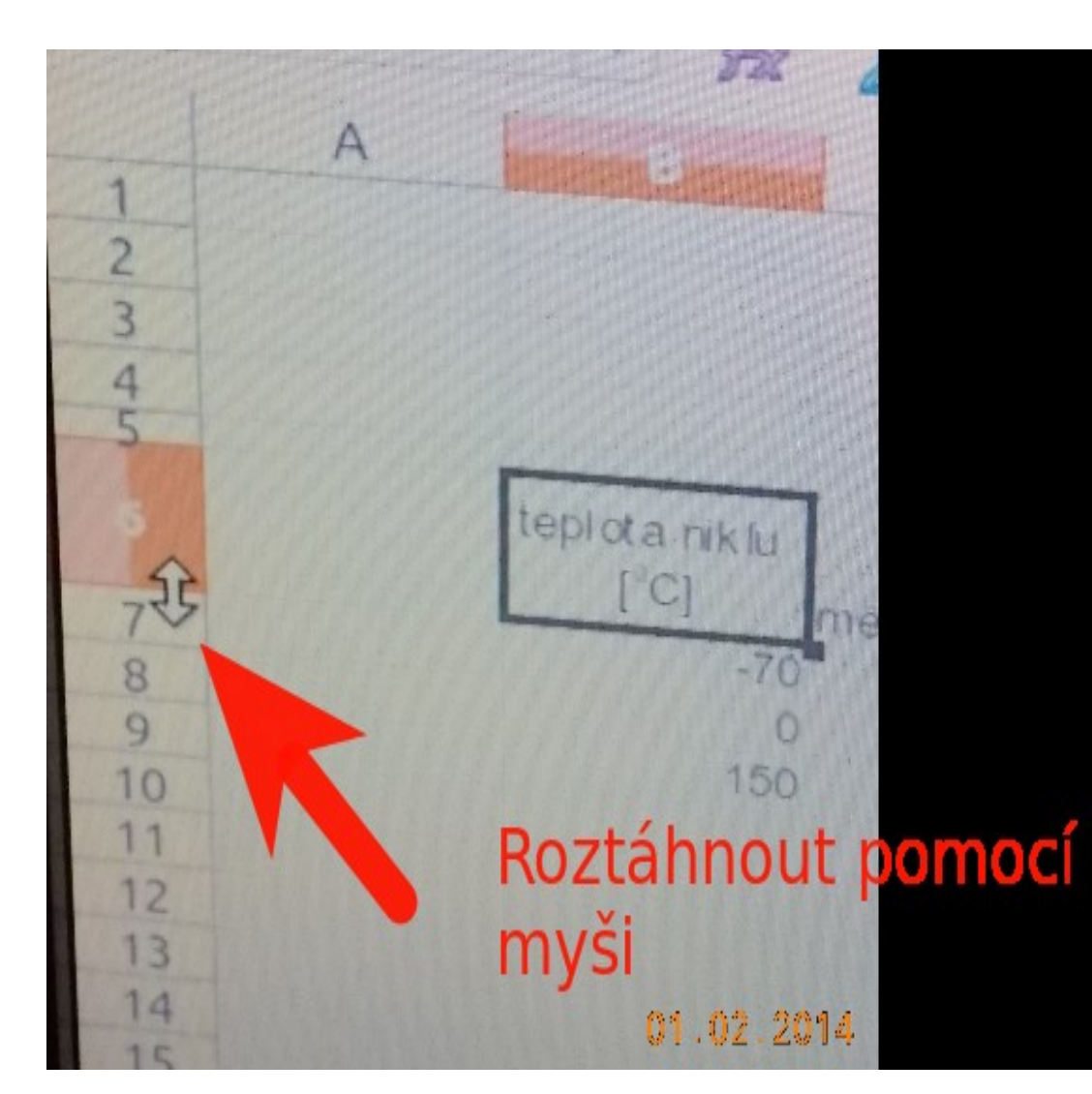

#### Provedeme středění textu v buňce

**Formát -->Buňky... -->Zarovnání**

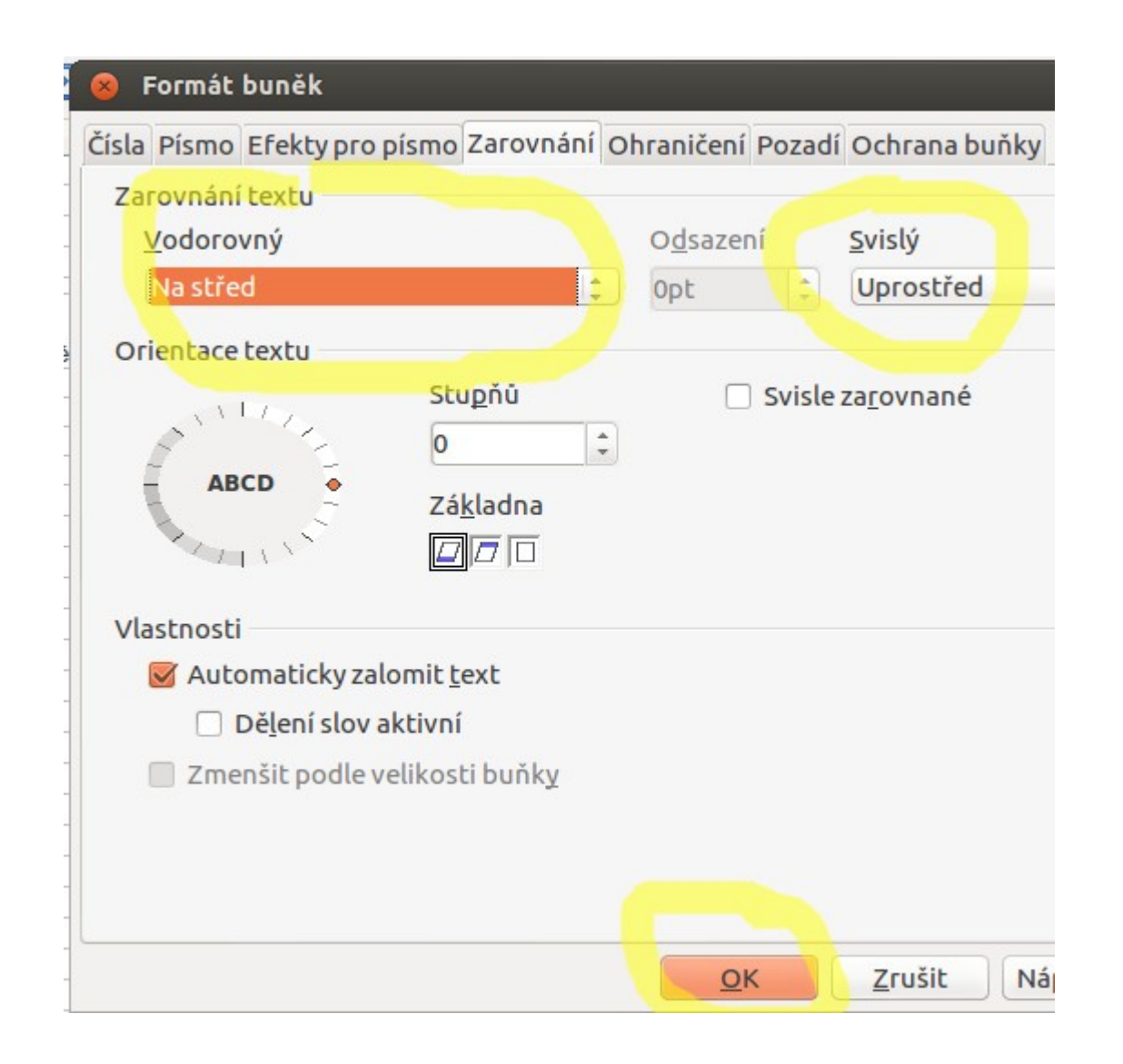

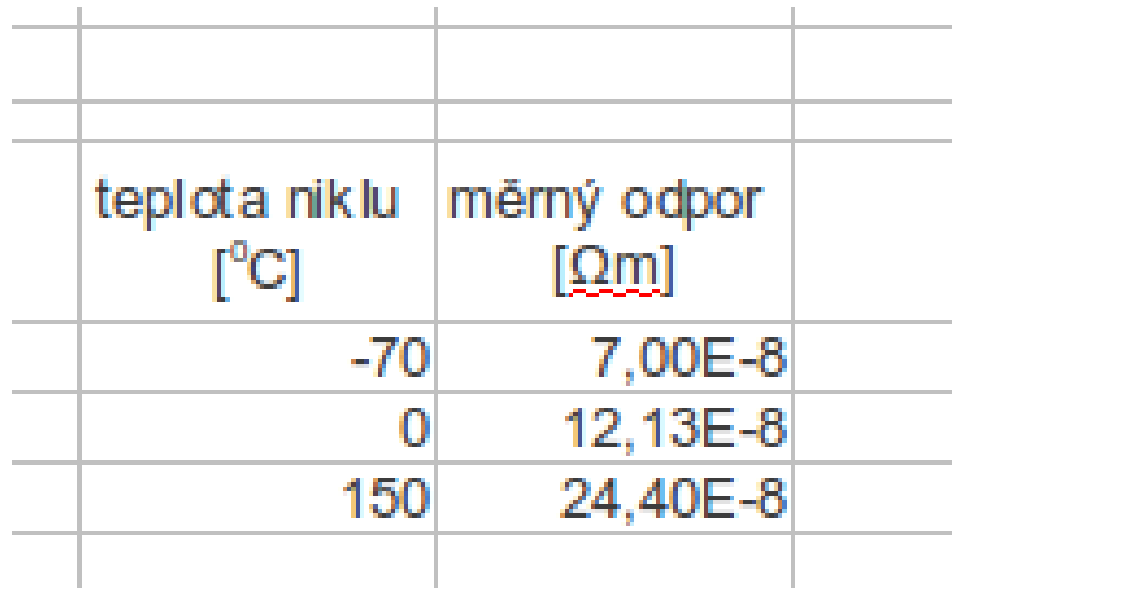

#### Problém pátý tabulka by měla mít označení a nadpis

• Pro nadpis musíme provést SLOUČENÍ buněk

a) myší označíme buňky, které chceme sloučit

b) šipkou myši míříme na oblast a stikneme pravé tlačítko -->objeví se nabídka

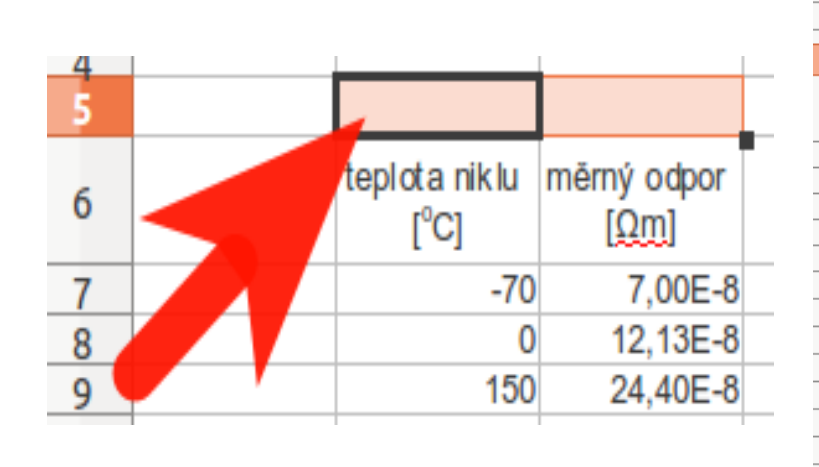

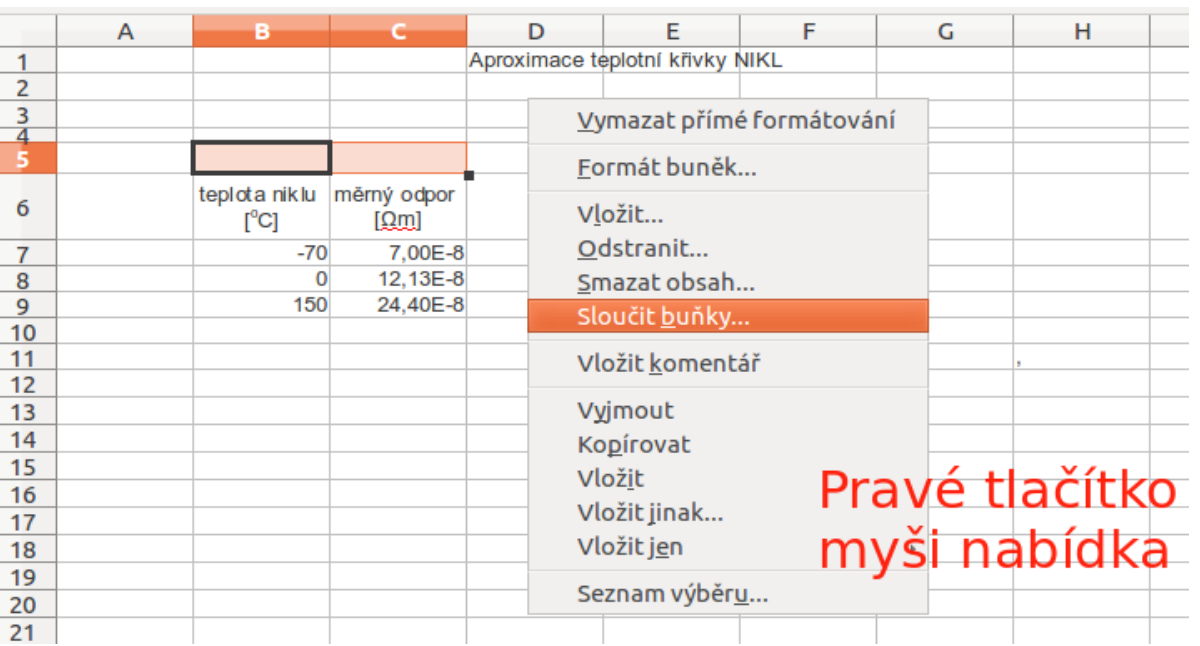

### Jak to bude vypadat?

• Sloučení proběhlo • Vložíme text a s

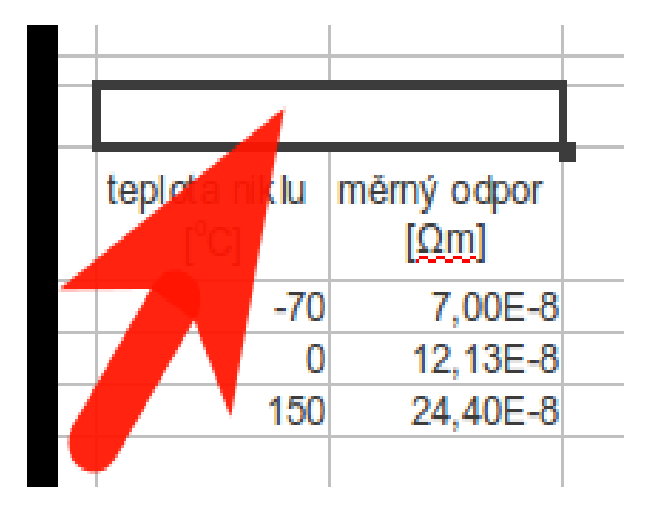

použitím předchozích kroků vystředíme

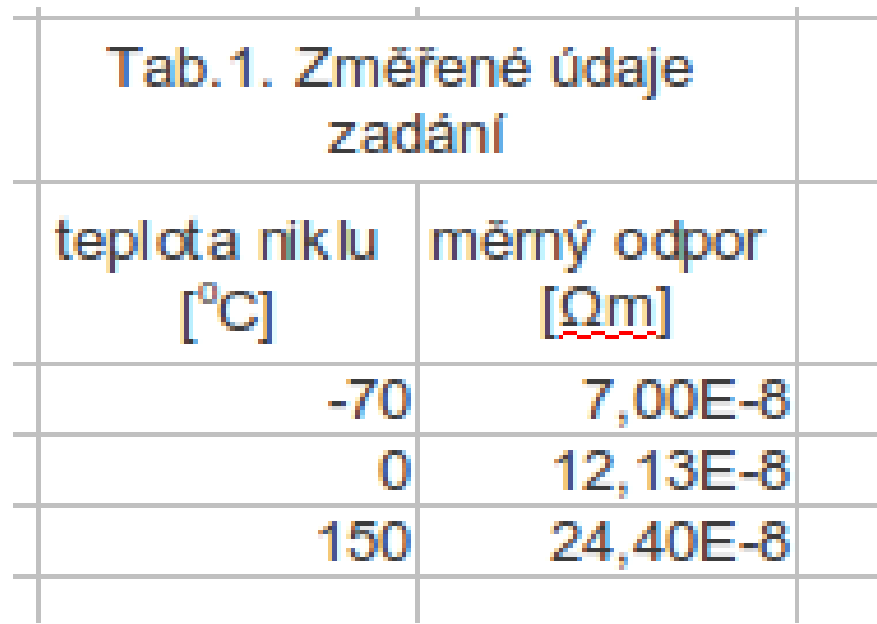

#### Problém pátý tabuka by měla mít nějaké ohraničení.

●

• Nejprve vybereme celou oblast tabulky **Formát -->Buňky... -->Ohraničení3**

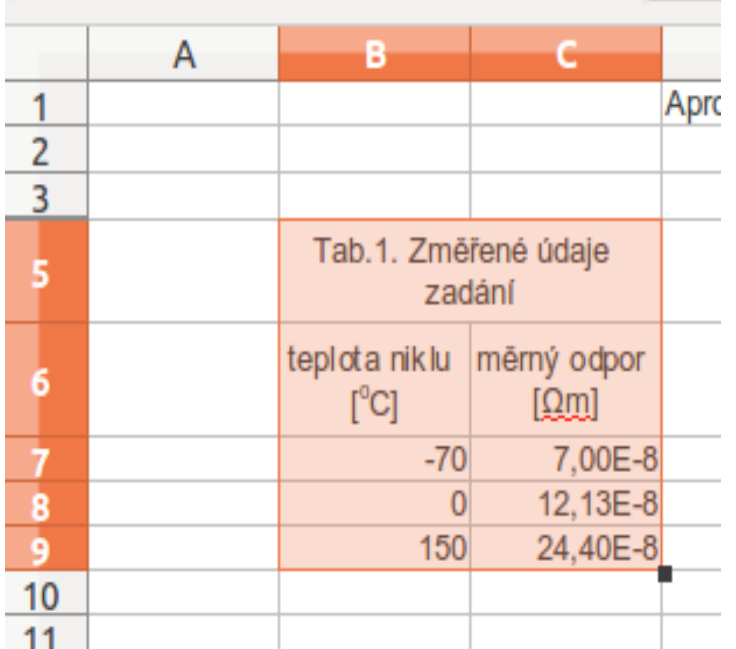

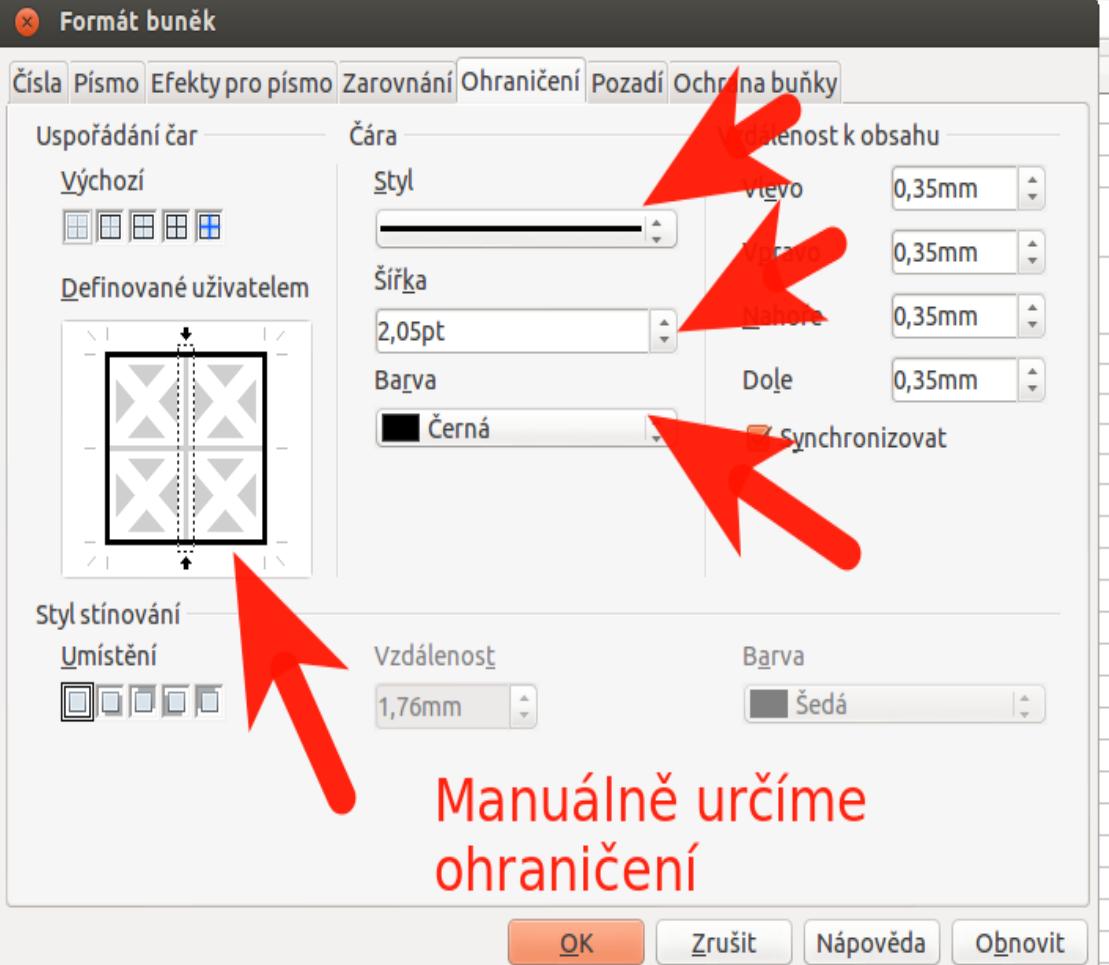

## Upravíme vnitřek tabulky

• Slabší čarou rozdělíme vnitřek tabulky

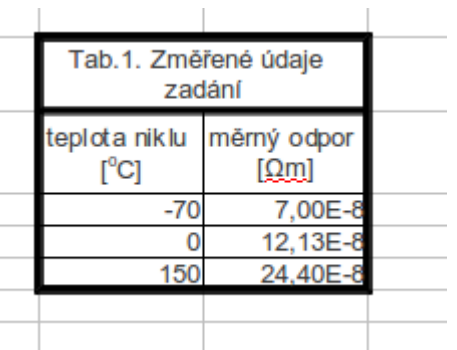

• Vystředíme data v tabulce

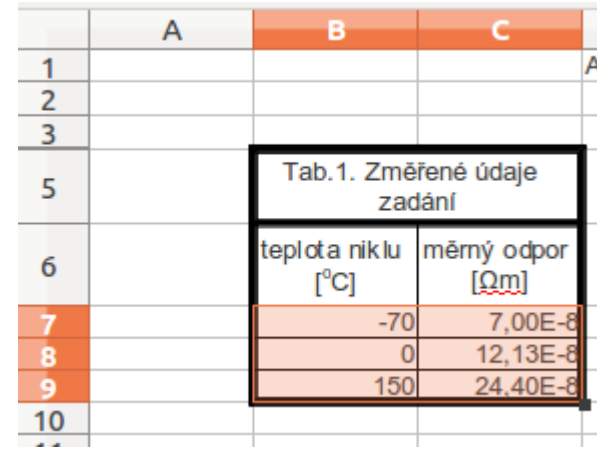

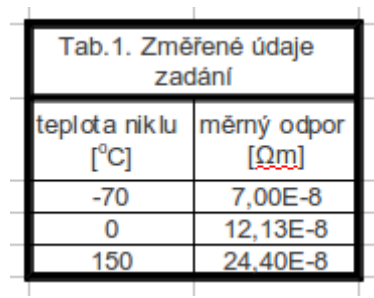

## Problém šestý barevné zvýraznění

- Řešení:
- Klikněte na buňku, kterou zvýrazňujete
- Dále pak:

**Formát -->Buňky... -->Pozadí**

#### Formát buněk

Čísla Písmo Efekty pro písmo Zarovnání Ohraničení Pozadí Ochrana buňky

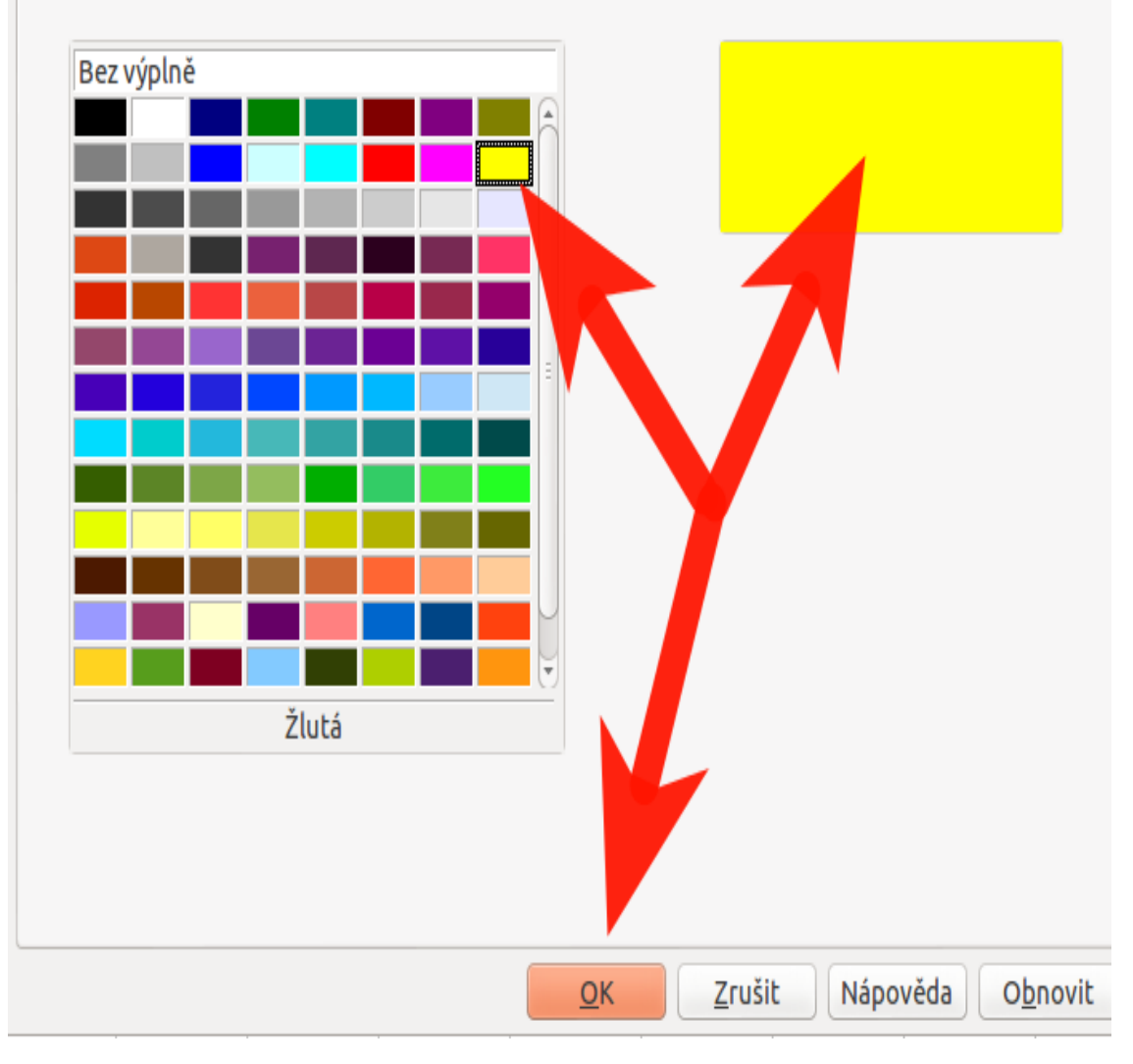

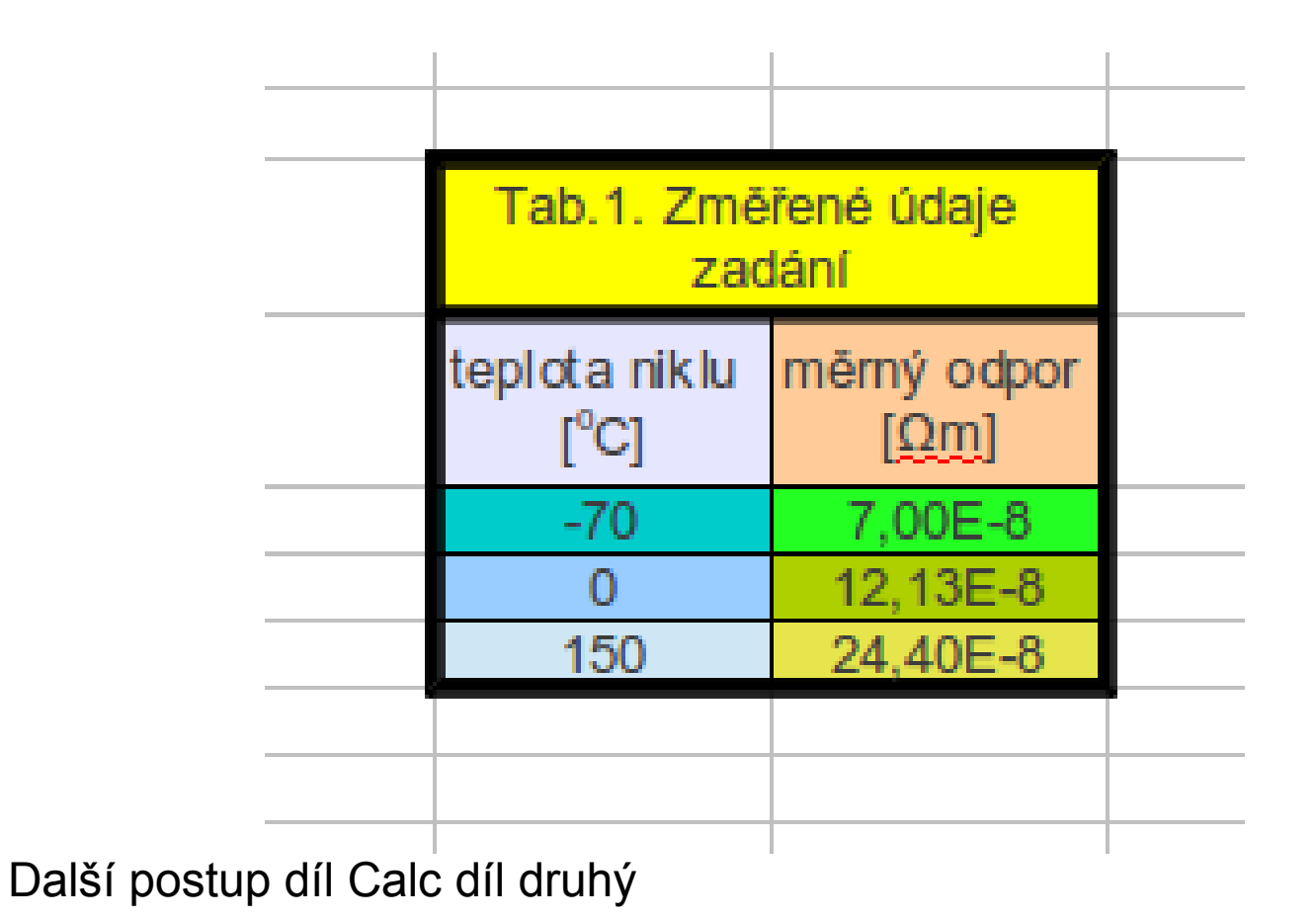